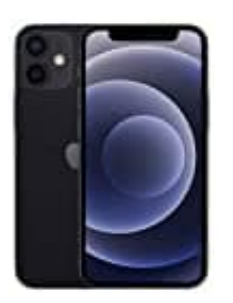

**Apple iPhone 12 Mini**

## **Auto-Helligkeit deaktivieren**

1. Öffne die **Einstellungen** auf deinem iPhone.

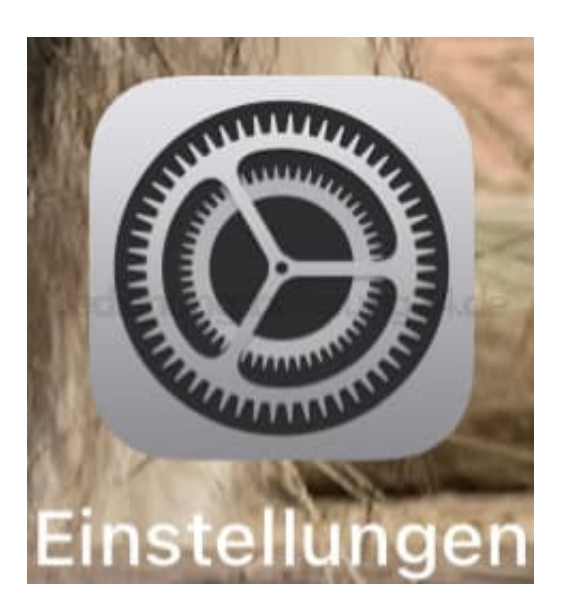

2. Scrolle zum Menüpunkt **Bedienungshilfen**.

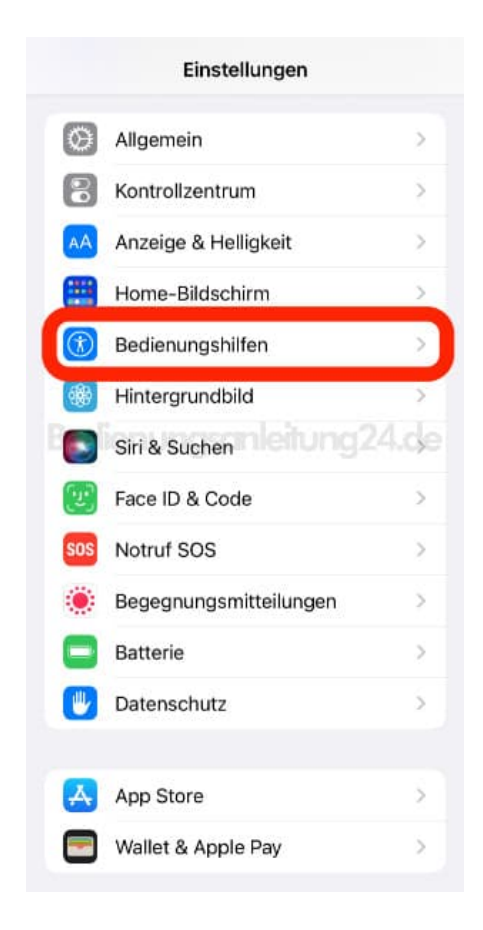

## 3. Hier tippst du auf **Anzeige & Textgröße**.

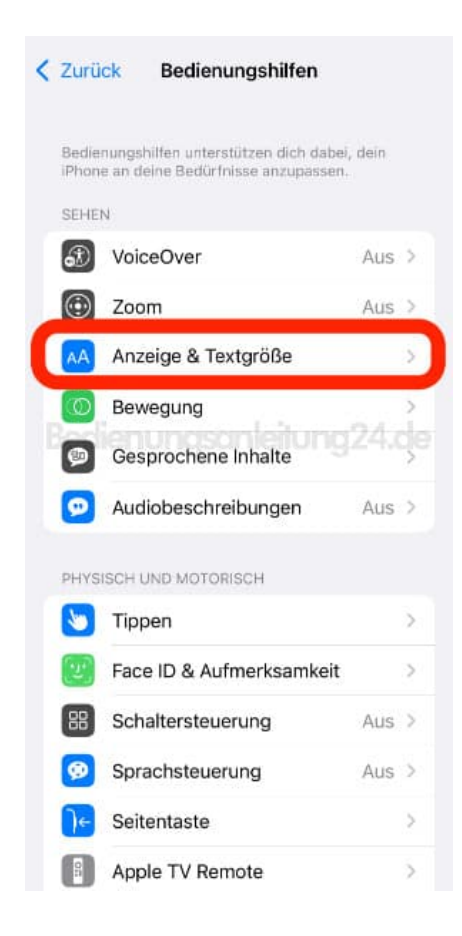

4. Ganz unten findest du den Eintrag **Auto-Helligkeit**. Der grüne Schalter signalisiert, dass die Funktion aktiviert ist.

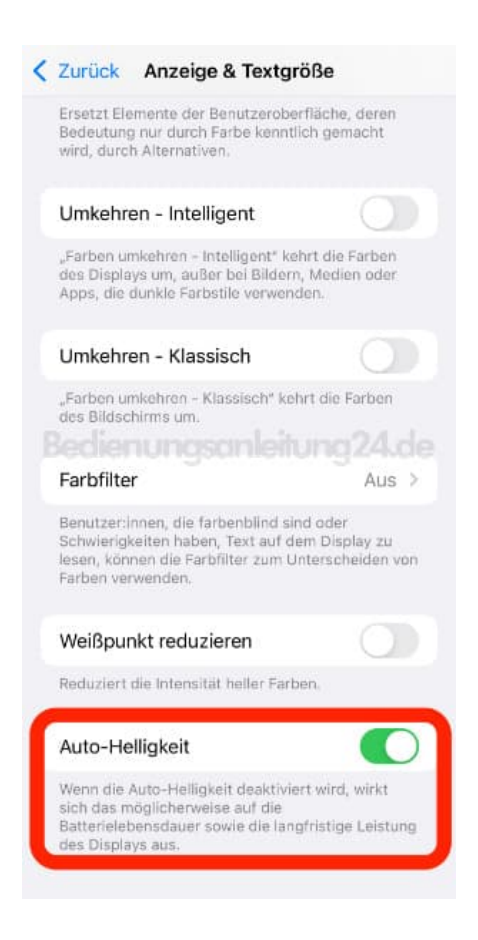

5. Tippe auf den Schalter, um die Funktion zu deaktivieren.

Nun wird die Helligkeit nicht mehr automatisch angepasst, sondern bleibt bei dem manuell festgelegten Wert.

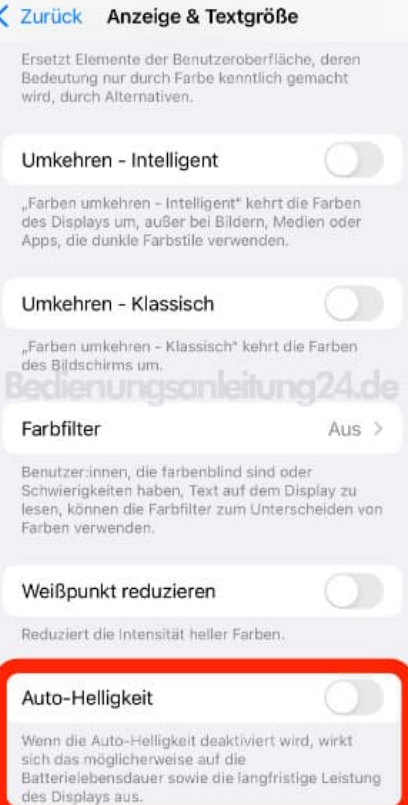